# Win-Test Installation, Registration, and Configuration

by N6TV 13 October 2010

# Win-Test Installation and Registration

- 1. Go to Win-Test web site [http://www.win-test.com](http://www.win-test.com/)
	- Click **Buy Win-Test**
	- $\triangleright$  Save Email it has your customer no. and web-site password
- 2. Download Win-Test from password-protected web site
	- <http://download.win-test.com/v4/bin>
	- $\triangleright$  Use your callsign and password
- 3. Install Win-Test and run it
- 4. From the menu, select **Help**, **Register Software**
	- $\triangleright$  Copy unique Computer Code to clipboard
	- $\triangleright$  Click Register now link to open registration web site
- 5. Paste Computer Code to web site, requesting reg. key
- 6. Open email, paste reg. key into Win-Test and press **OK**
- 7. Repeat steps 3 8 for all other PCs you own

#### Step 1. Buy Win-Test

Collected funds by Win-Test sales are exclusively dedicated to the non-profit association RACK (Radio Amateur Club de Kourou) to help our contest activities, especially the FY5KE activation during international contests.

> Online purchase : Fill up and confirm the order form below to securely buy Win-Test with PayPal.

You don't need to have an opened PayPal account to buy with PayPal. If you do not have a PayPal account, PayPal will give you the procedure to open a personnal account. Note that this procedure is safe and secured. You will then be able to pay with a - valid - credit card (Visa, Mastercard and Amex are accepted).).

Note: eCheck clearance by Paypal usually takes 3 or 4 opened days. You will not receive the order confirmation with identifiers to register your Win-Test copy before the end of this period. Credit card buying is straightforward and doesn't involve such a delay.

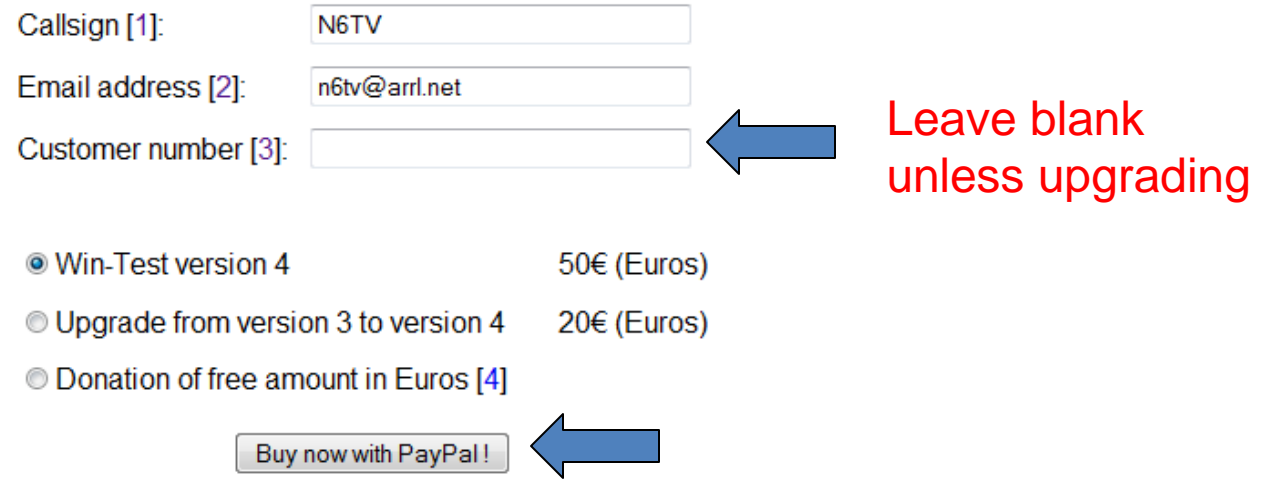

## Step 1. (cont'd)

- Open email with subject: "**Achat de Win-Test - Win-Test purchase**"
- Save your unique web-site password and customer no.

– You *cannot* change them

## Email with customer no. and password

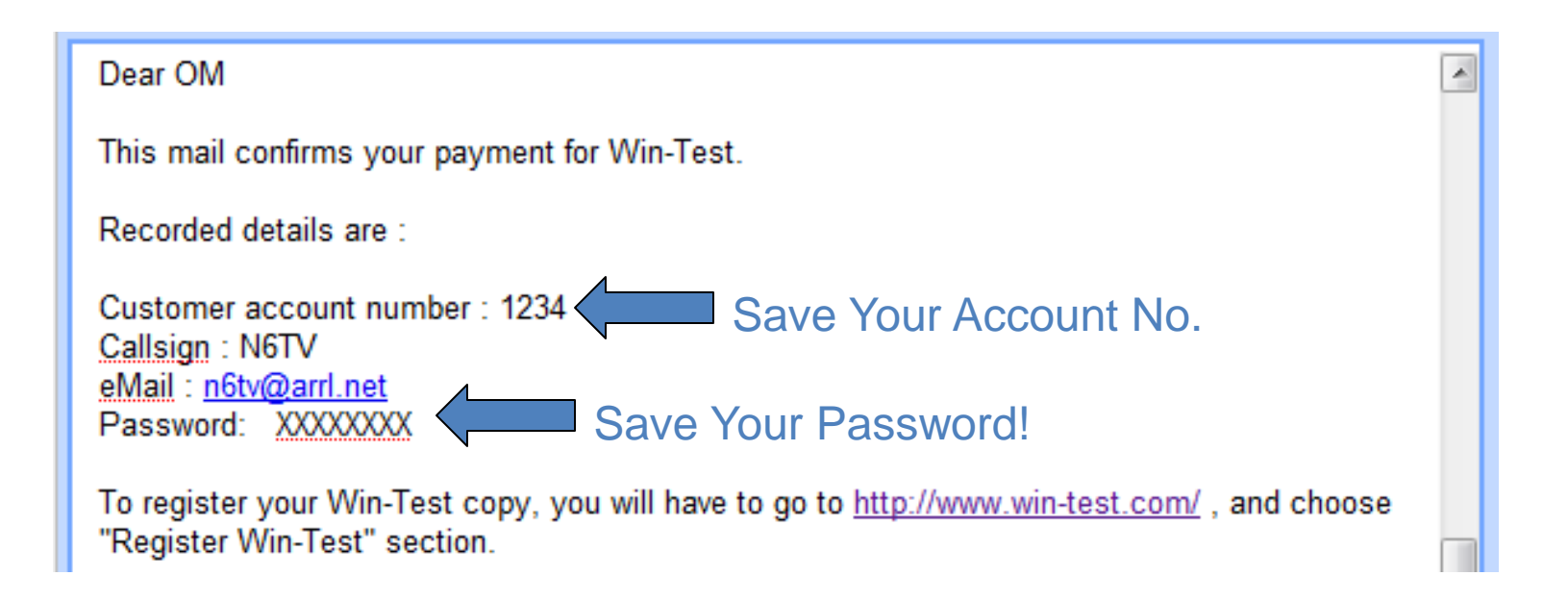

# Step 2. Download Win-Test

• Go to<http://download.win-test.com/v4/bin>

Sign in with your callsign (*not* customer no.) and password

- Download wt-4.5.1.exe or later (14.1 MB)
- Run it

#### Step 3.

#### Install Win-Test and run it

- wt-4.5.1.exe installs just like any other Windows Program
- For LPT keying, must install DLPORTIO.SYS:
	- <http://download.win-test.com/port95nt.exe>
	- For Windows 7 32-bit
		- Right Click Port95nt.exe
			- Properties, Compatibility, Run this program in compatibility mode for: Windows XP Service Pack 2
			- Run this program as an administrator
	- For Windows 7 64-bit, port95nt.exe won't work
		- Install InpOut32, rename InpOut32.dll to DLPortIO.DLL
			- <http://www.highrez.co.uk/scripts/download.asp?package=InpOutBinaries>

# Step 4. Help, Register Software

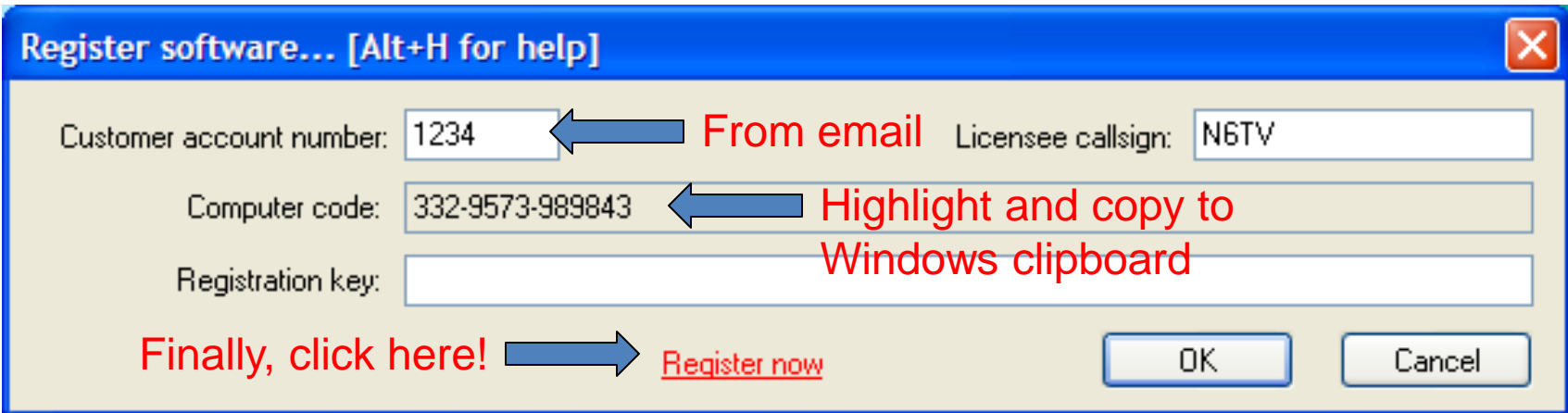

**Computer code** is unique to every PC

## Step 5. Paste Computer Code Request Registration Key

After receiving the payment confirmation, once the registrable version installed and working, to get your registration key, you have to fill the fields below, with your customer account number, your callsign and the Win-Test computer code found in the Win-Test registration dialog (Help / Register software... menu).

You must enter below the Win-Test computer code "as is": Only numbers and dashes, no space. The easiest way is to copy/paste it from Win-Test (use the right-click), to avoid typing errors.

You will then receive an email, to the address you gave when ordering, including the registration key (needed in this dialog).

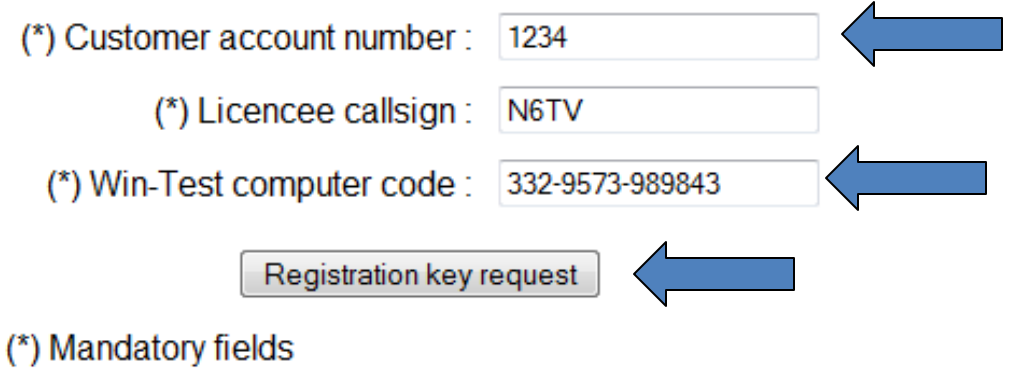

## Step 6. Open New Email

#### Subject: **Code de validation de Win-Test - Win-Test registration key**

```
\equiv======== English translation ========== English translation ==========
Dear OM.
Following your registration key request, please find below needed identifiers to enter in the
Help / Register dialog of your Win-Test evaluation copy. Don't forget to restart Win-Test to
validate your registration.
Customer number: 1234
Callsign: N6TV
Callsign: INOTY<br>Computer serial number: 332-9573-989843 [You cannot modify this number]<br>CODY to Windows
Registration key: 66AFL-6TIZI-4FYQW-1MI4R-1YC82
                                                                     Clipboard
CAUTION: You must carefully enter the registration key field with data above. We even advise
you to copy/paste this key from this email.
```
## Step 6. (cont'd): Paste reg. key into registration window

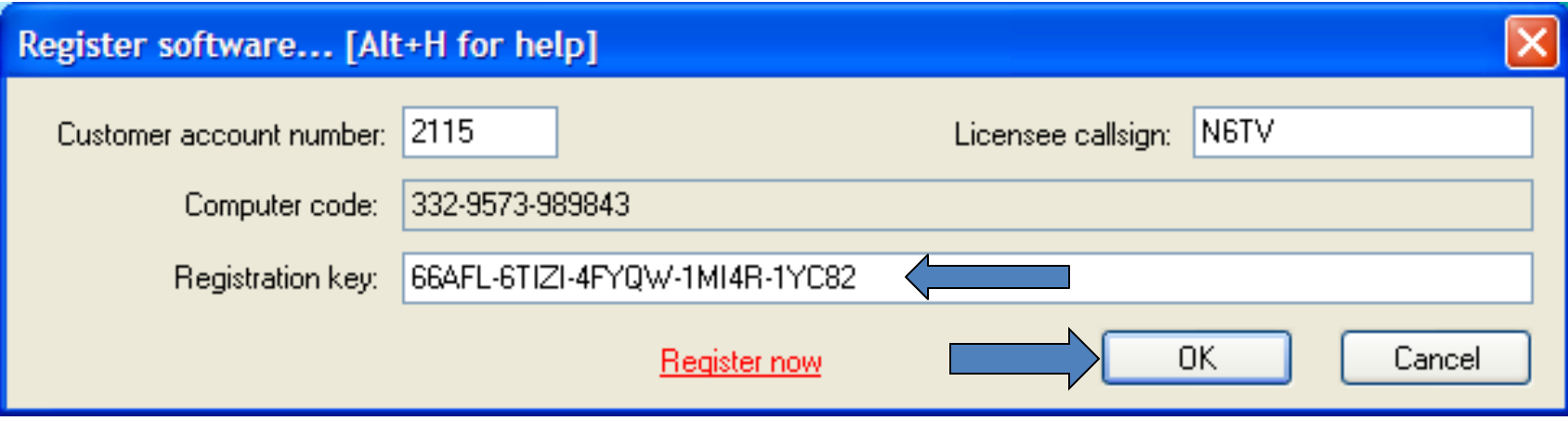

**QRV!**

# After installing Win-Test, fix some things:

- Hide the (not useful) toolbar (Options, Toolbar)
- **D** Options, Load Contest at Startup, Enabled
- **Help, Display text command tips for menu items**
- Tools, Data Entry, Exchange Guessing, Automatically
- Tools, Data Entry, Callsign check, Disabled
- Check band map properties
	- Spot thresholds
- COUNTRYFILES [Enter] (fetches latest country file)
	- Download and *only* use **CTY\_WT\_MOD.DAT**
- **File, Explore, /databases Directory** 
	- Download latest MASTER.SCP from<http://www.supercheckpartial.com/>
	- Save it to this **/databases** directory
- **MSGS [Enter]** 
	- Reprogram CW/RTTY messages

#### Win-Test Configuration

- Contest Configuration
- Interface Configuration
- DX Cluster Configuration (wtDxTelnet)
- Setting up CW / RTTY Messages
- Voice Keyer Setup
- Remapping the keyboard

#### First screen you see: Contest Configuration

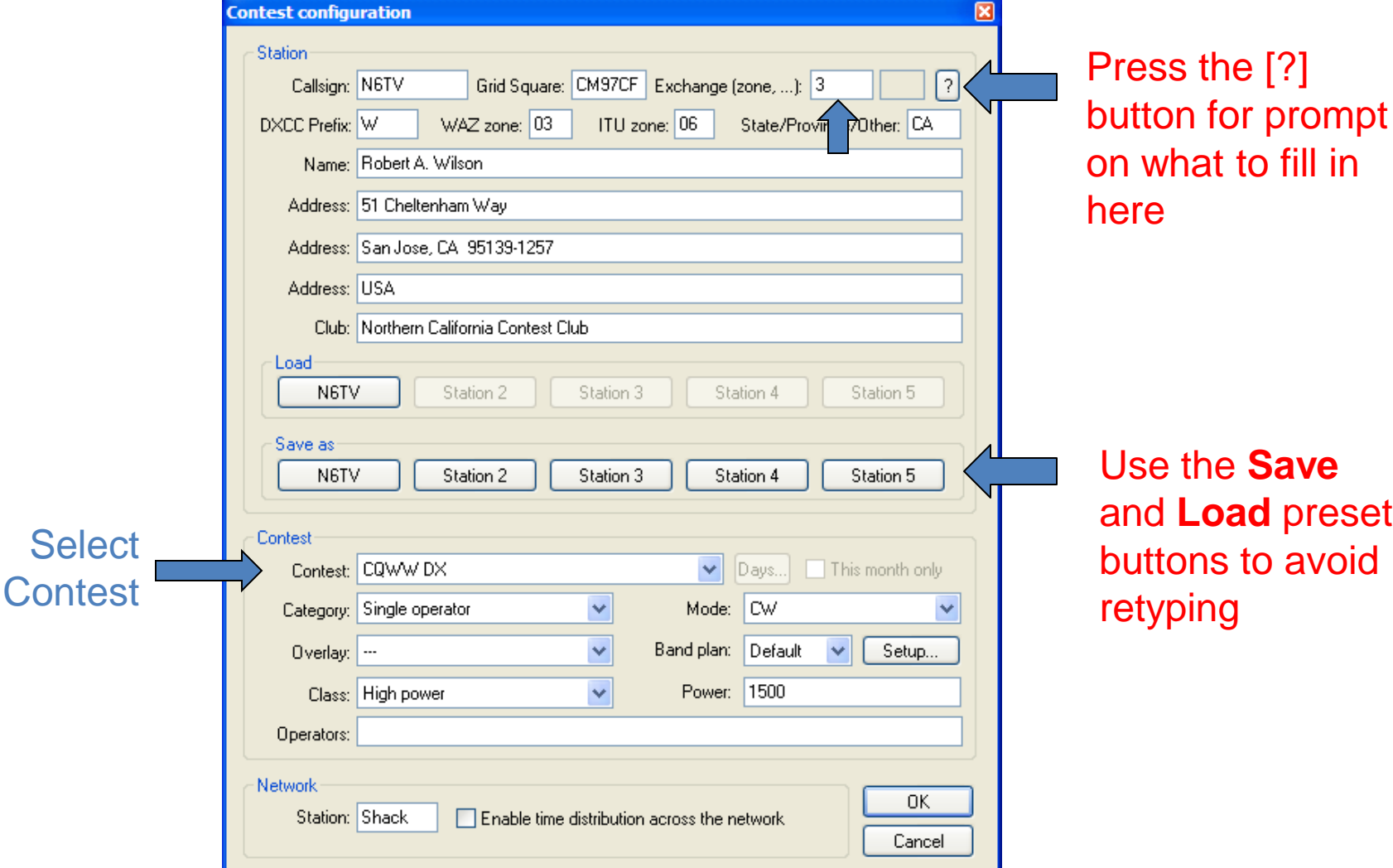

#### Interface Configuration

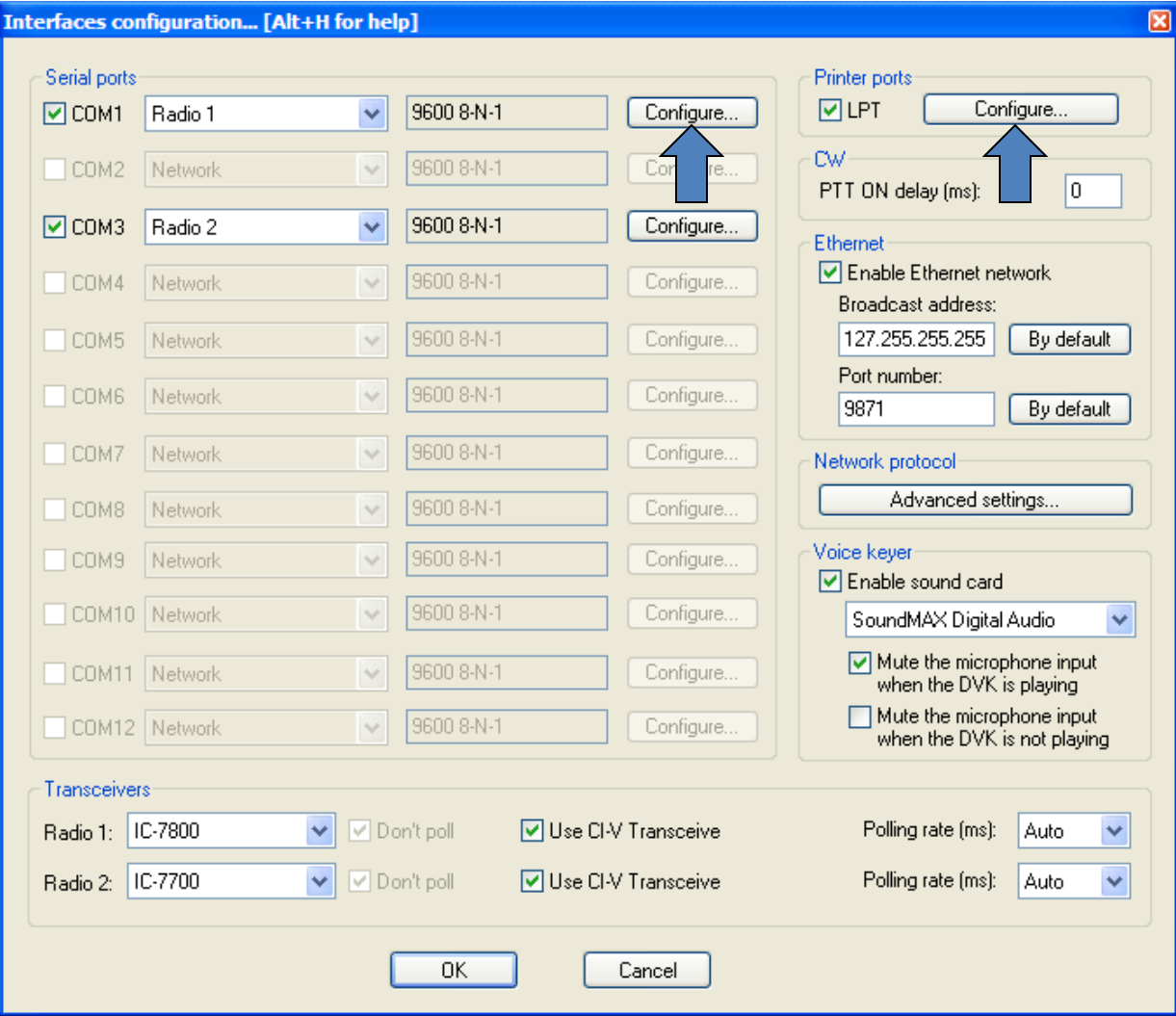

#### Use the **SETUP** text command shortcut

#### COM port Configuration

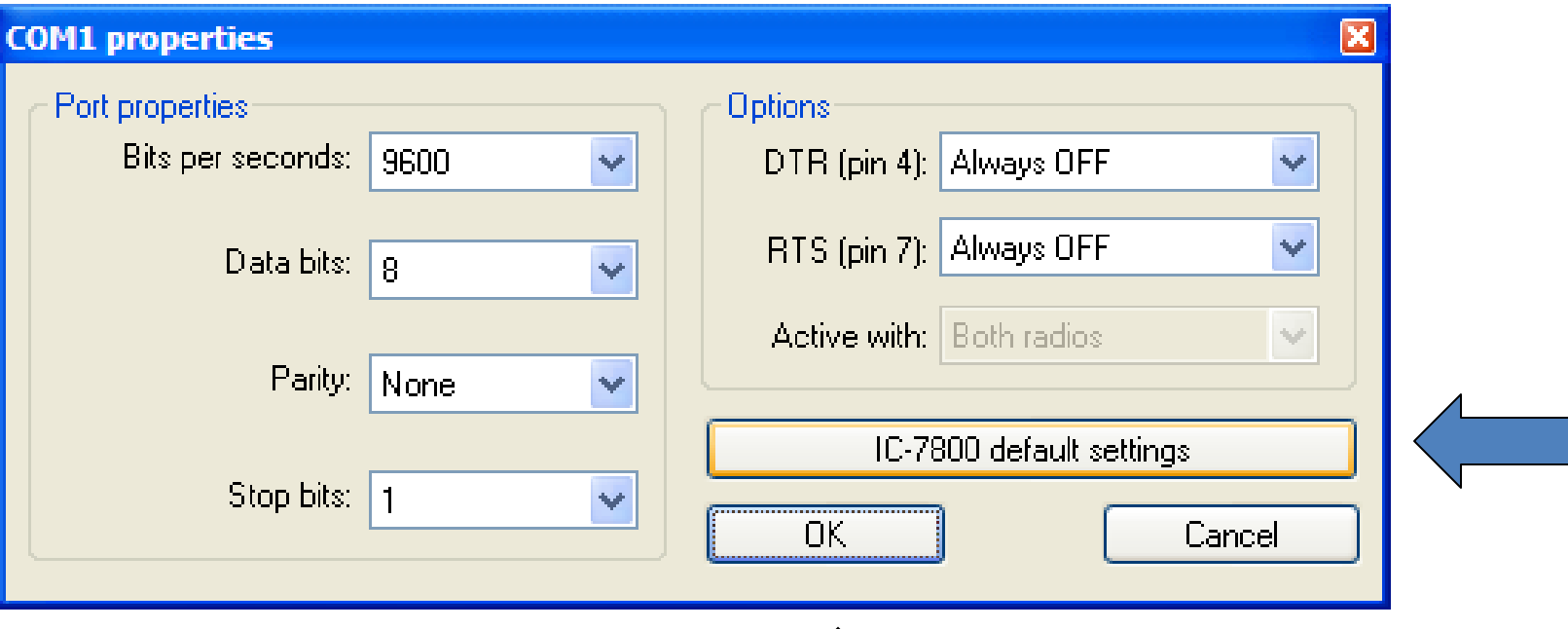

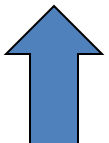

#### Printer Port (LPT) Configuration

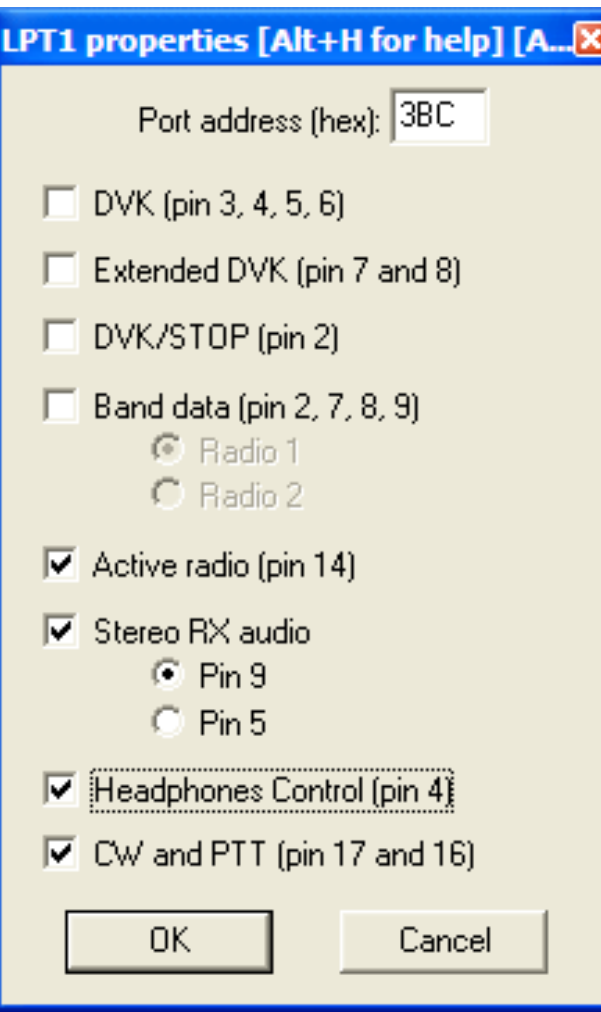

#### DX Cluster Configuration

- Run separate wtDxTelnet program (included) on same PC as Win-Test PC:
	- In WT: Options, DX cluster, Local wtDxTelnet, Start/stop automatically
- Can also run it on any *other* PC in the network
- Need only run *one* copy on *one* PC in network
- Configure same Ethernet broadcast address & port no. as Win-Test
- Select DX Cluster node
- Spots will show up on all networked computers

#### In wtDxTelnet:

- Select **Options, Win-Test Network Properties**
- Use same network info as Win-Test

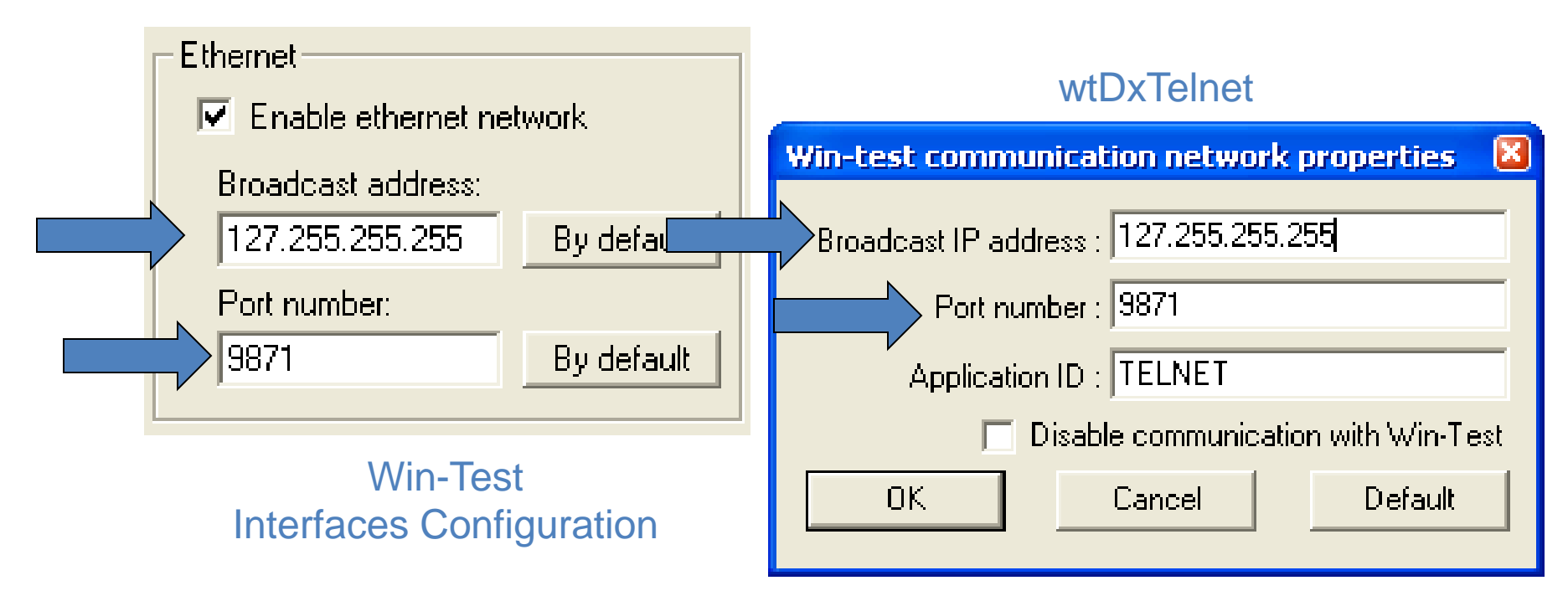

#### In wtDxTelnet:

• Select **Options**, **DXCluster properties**

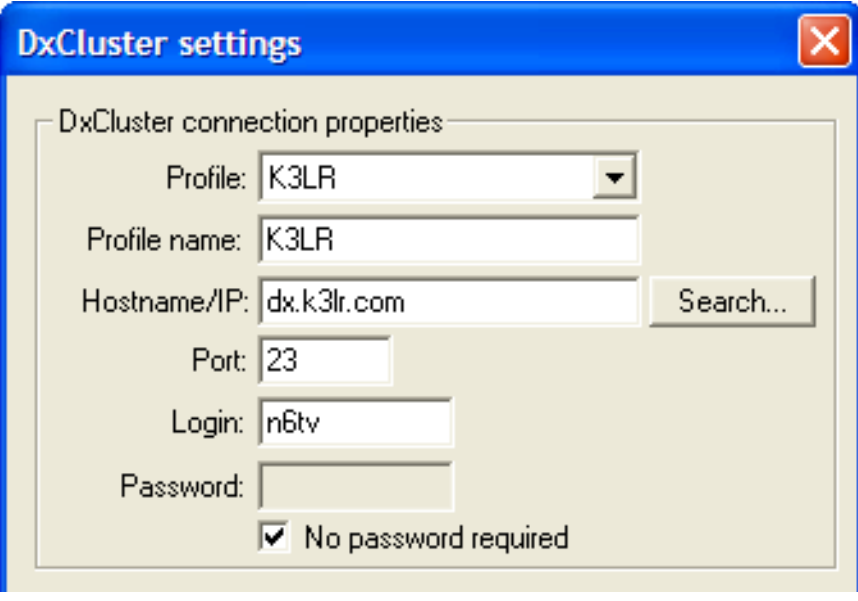

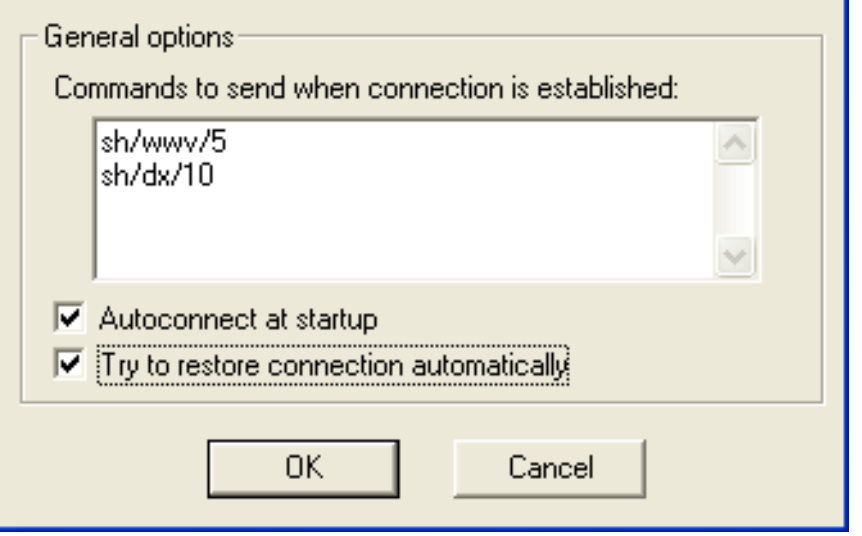

## CW / RTTY Messages

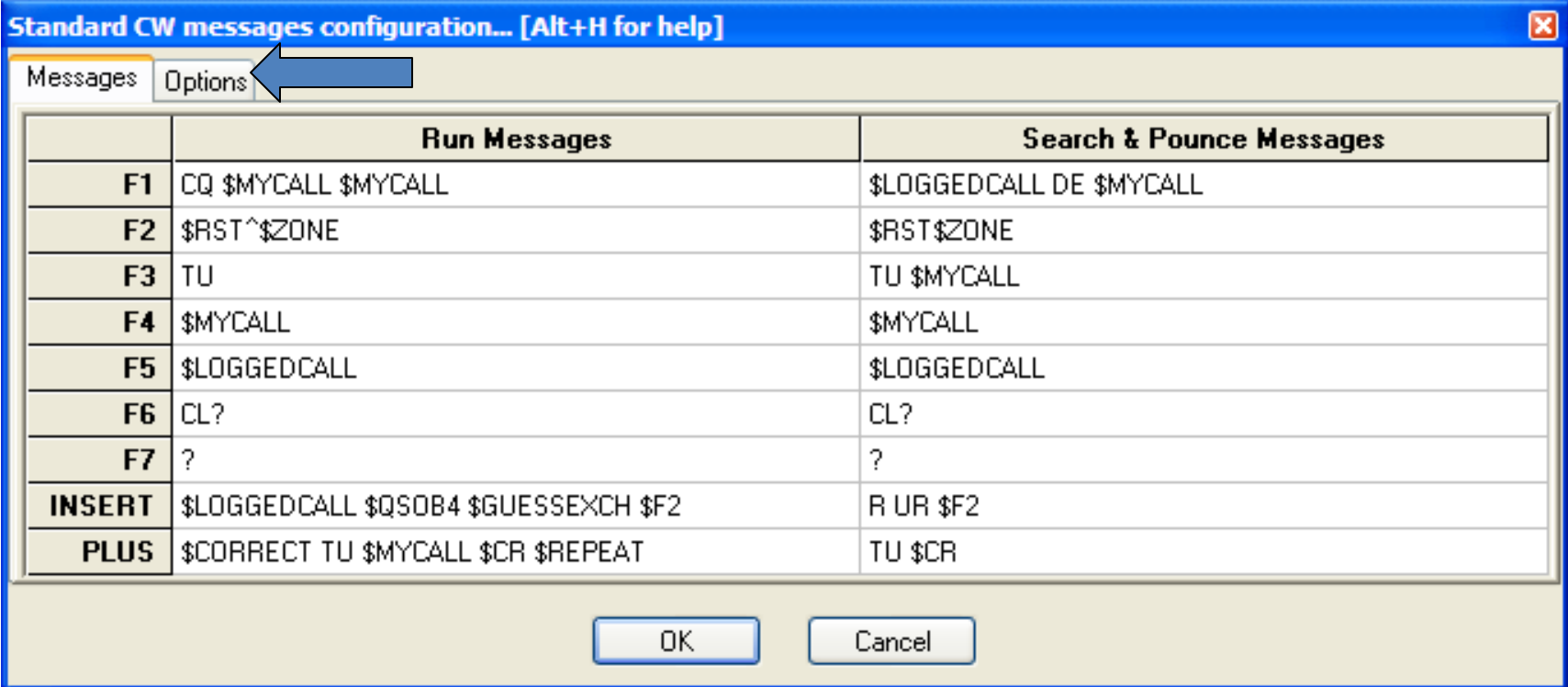

#### Text command: **MSGS** [Enter]

#### Messages Options

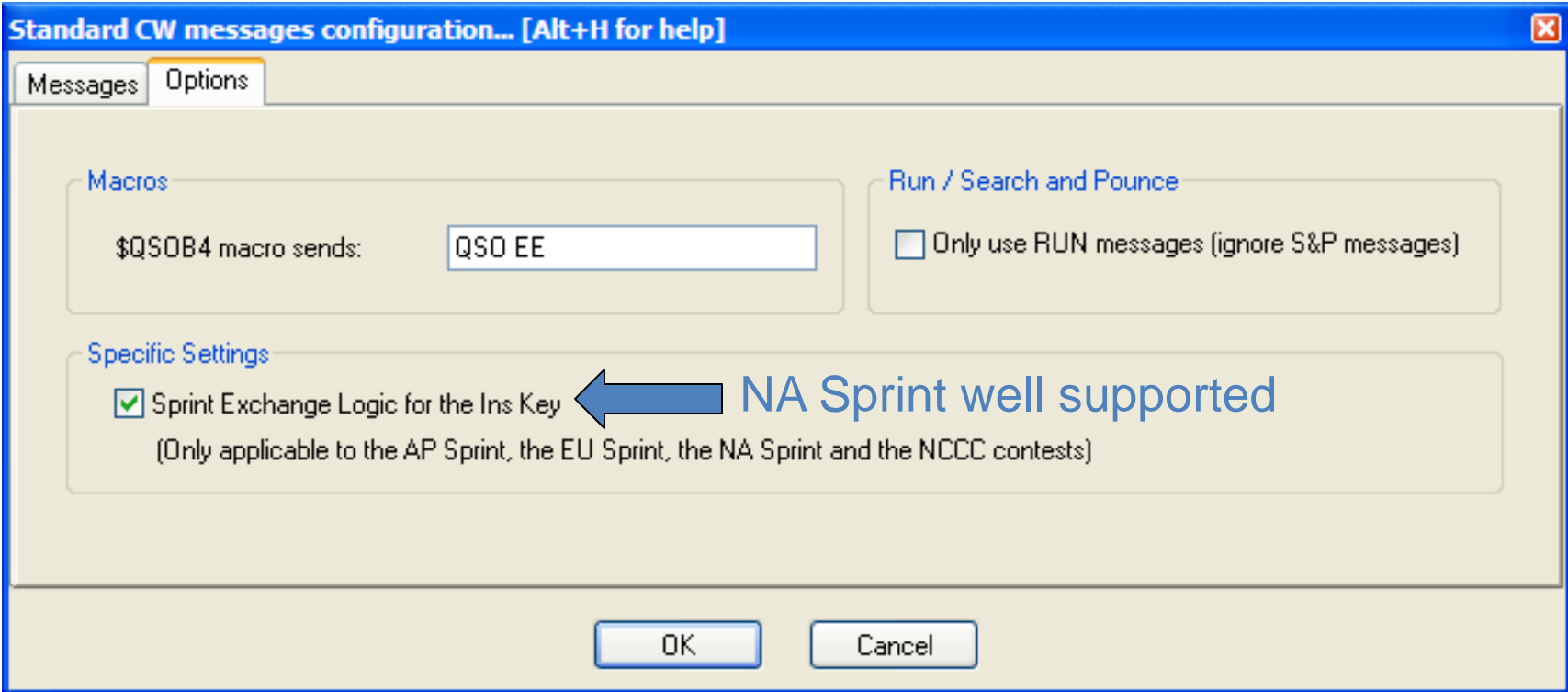

## Voice Keyer Setup Options

- External DVK via LPT pins or microHAM control protocol
- Internal DVK via Windows Sound Card
- Radio's DVR via N6TV's scripts (see **Readme.txt** inside these Zip files):
	- <http://bit.ly/wtscripts>
		- K3scripts.zip
		- FT1000scripts.zip
		- FT2000scripts.zip

#### Remapping the keyboard

• Tools, Redefine keyboard keys… or DEFINEKEYS text command shortcut

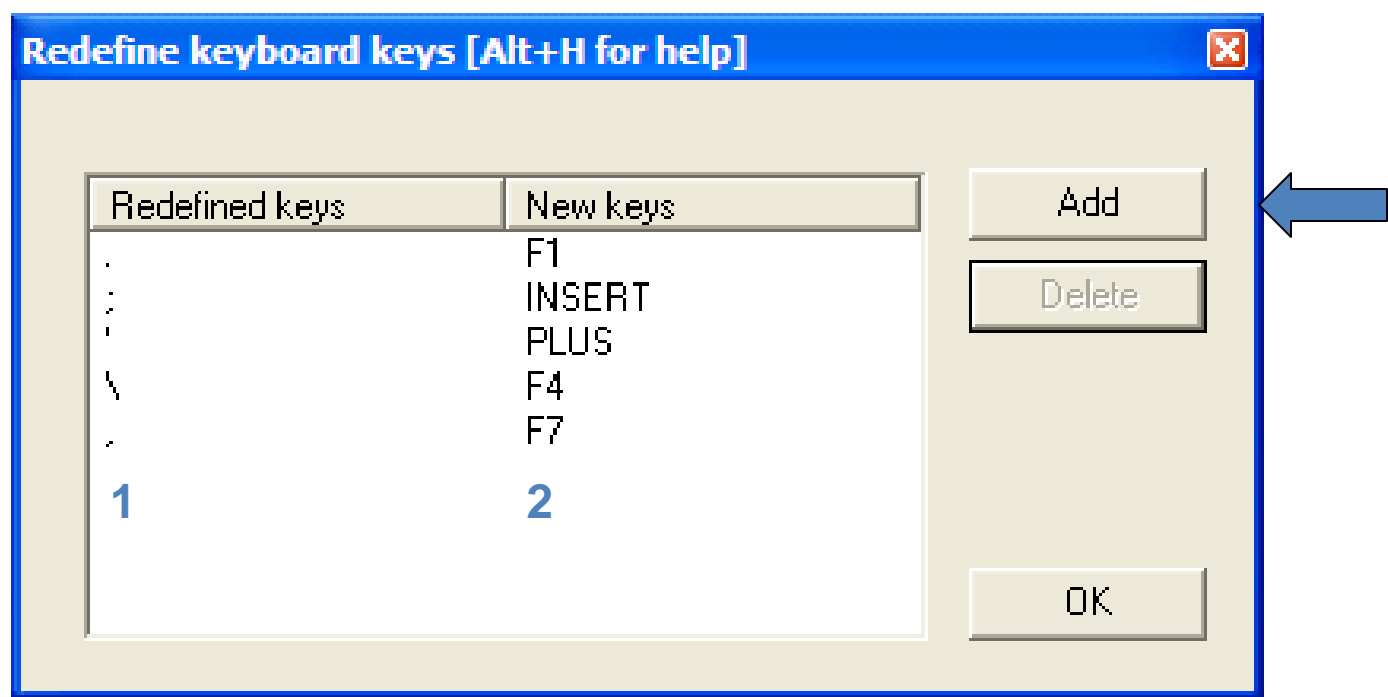

Can use *either* key to do the function